## **HOW TO MAKE AN ONLINE PAYMENT - FOR REGISTERED USERS**

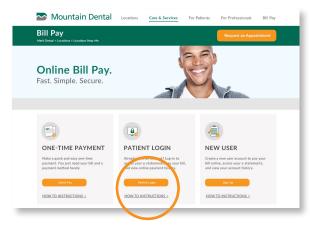

Click the **Patient Login** button on the mountaindental.com/billpay website under the Patient Login section.

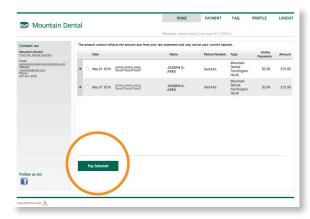

After logging in, select the statement you wish to pay on and click the **Pay Selected** button located at the bottom of your screen.

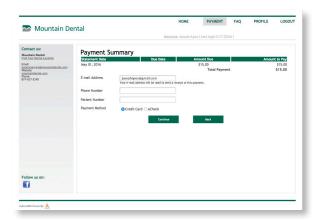

Enter your email address to receive a receipt of the payment. Fill in the remaining phone number and patient number fields and select method of payment (Credit Card or eCheck) and click **Continue**.

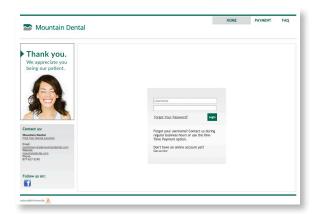

Enter your username and password and click the Login button

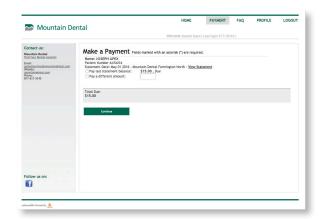

Select to pay the last statement balance or pay a different amount and click **Continue**.

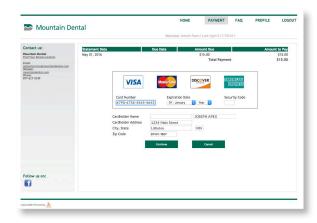

Enter your payment information and click **Continue** to process your payment. You will receive a receipt to your email confirming payment. All payments will be processed within 3-5 business days.